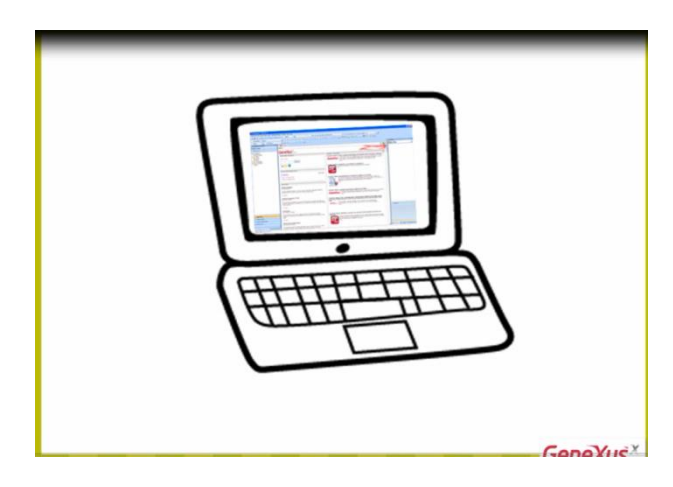

Após criada a base de conhecimento, o passo seguinte

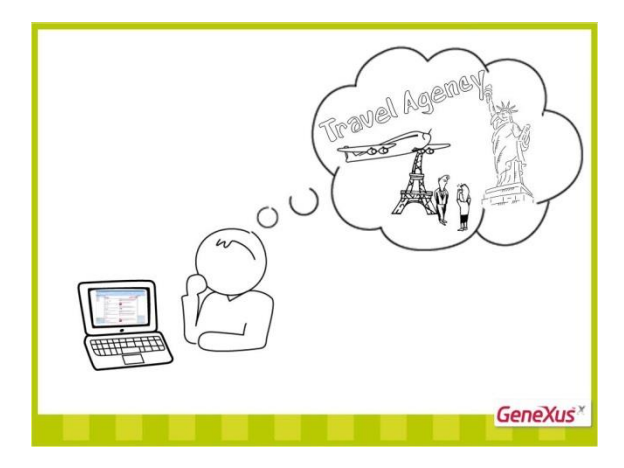

Consiste em **descrever os objetos da realiadade mediante objetos GeneXus** …..

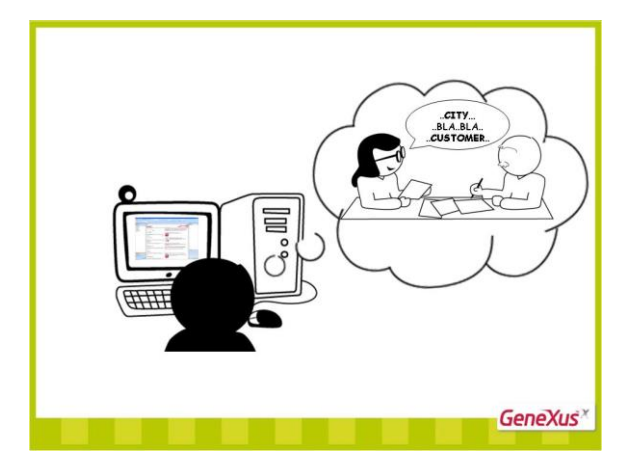

**Para identificar os objetos da realidade, recomendamos prestar atenção aos substantivos que os usuários mencionam.**

Na agência de viagem que nos solicitou os aplicativos, contaram-nos que querem registrar seus **clientes,**

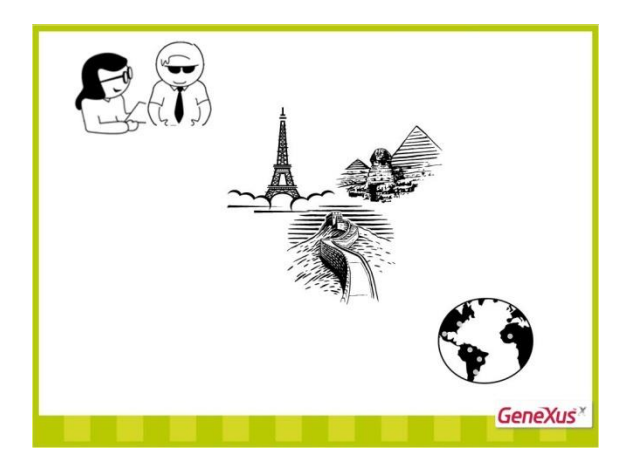

As **atrações turísticas** que costumam sugerir a eles, assim como os **países** e **cidades** que oferecem para visitar.

A partir disso, identificamos 4 objetos da realidade a serem descritos na base de conhecimento:

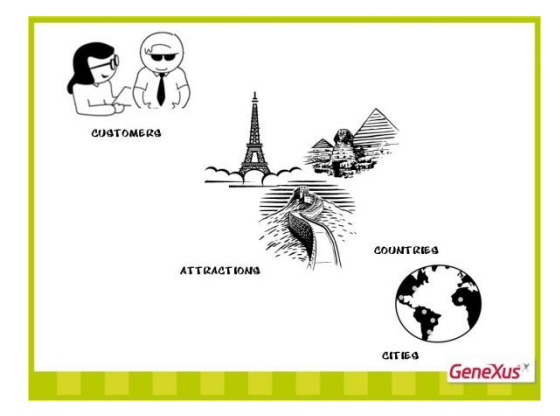

- **Clientes**
- **Atrações turísticas**
- **países**
- **cidades**

Para cada objeto da realidade identificado, **criamos um objeto GeneXus de tipo transação**.

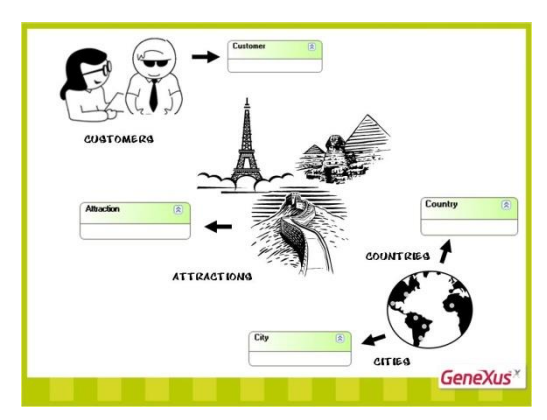

**Os primeiros objetos GeneXus que se definem em uma base de conhecimento são transações, já que as mesmas permitem descrever os objetos ou atores da realidade. Vamos a GeneXus para fazê-lo.**

Para criar um objeto GeneXus, nos posicionamos em **Objects** e, clicando no botão direito do mouse, abre-se um menu contextual e escolhemos a opção **New/Object**:

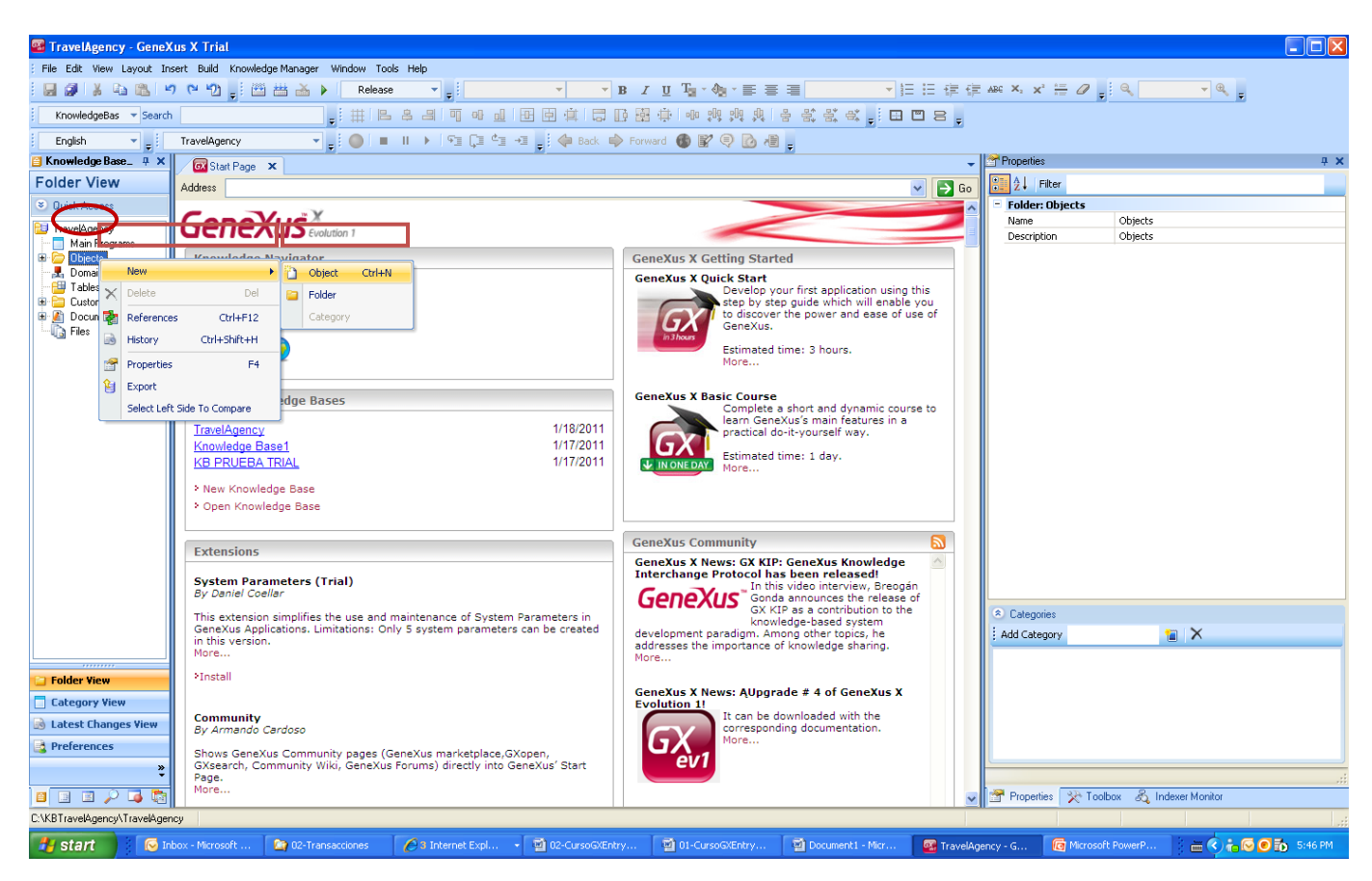

Selecionemos esta opção e vemos que se abre o seguinte diálogo para criar um objeto GeneXus, onde podemos escolher o tipo de objeto a ser criado:

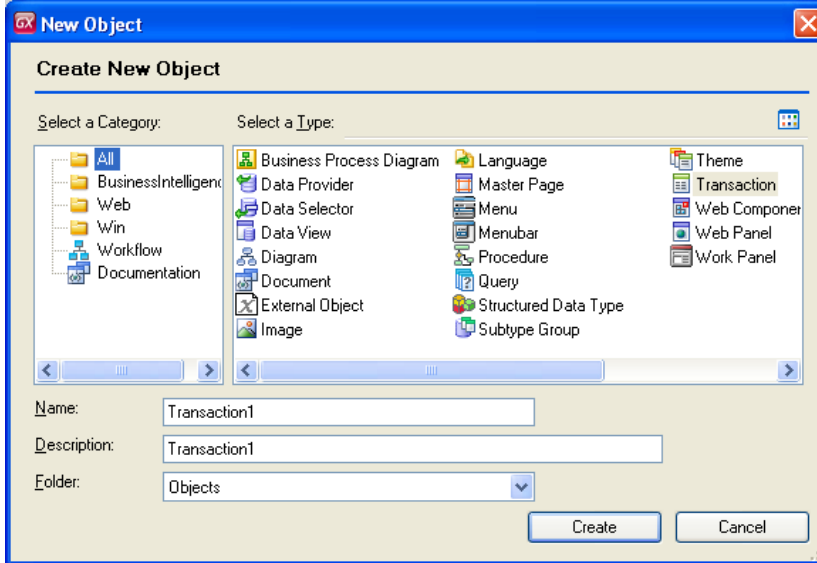

Selecionamos o tipo de objeto transação…e daremos à nova transação que estamos criando o nome: "Customer" (em português: "cliente")

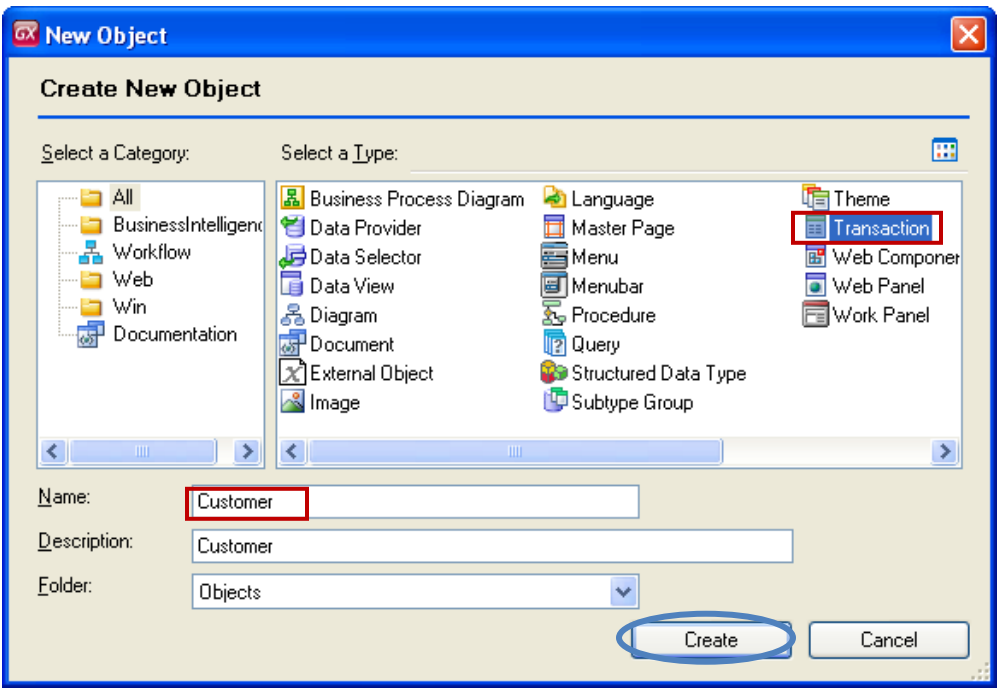

Clicamos no **botão** "Create"….

Aqui podemos ver a transação criada, pronta para que comecemos a definir em primeiro lugar sua estrutura:

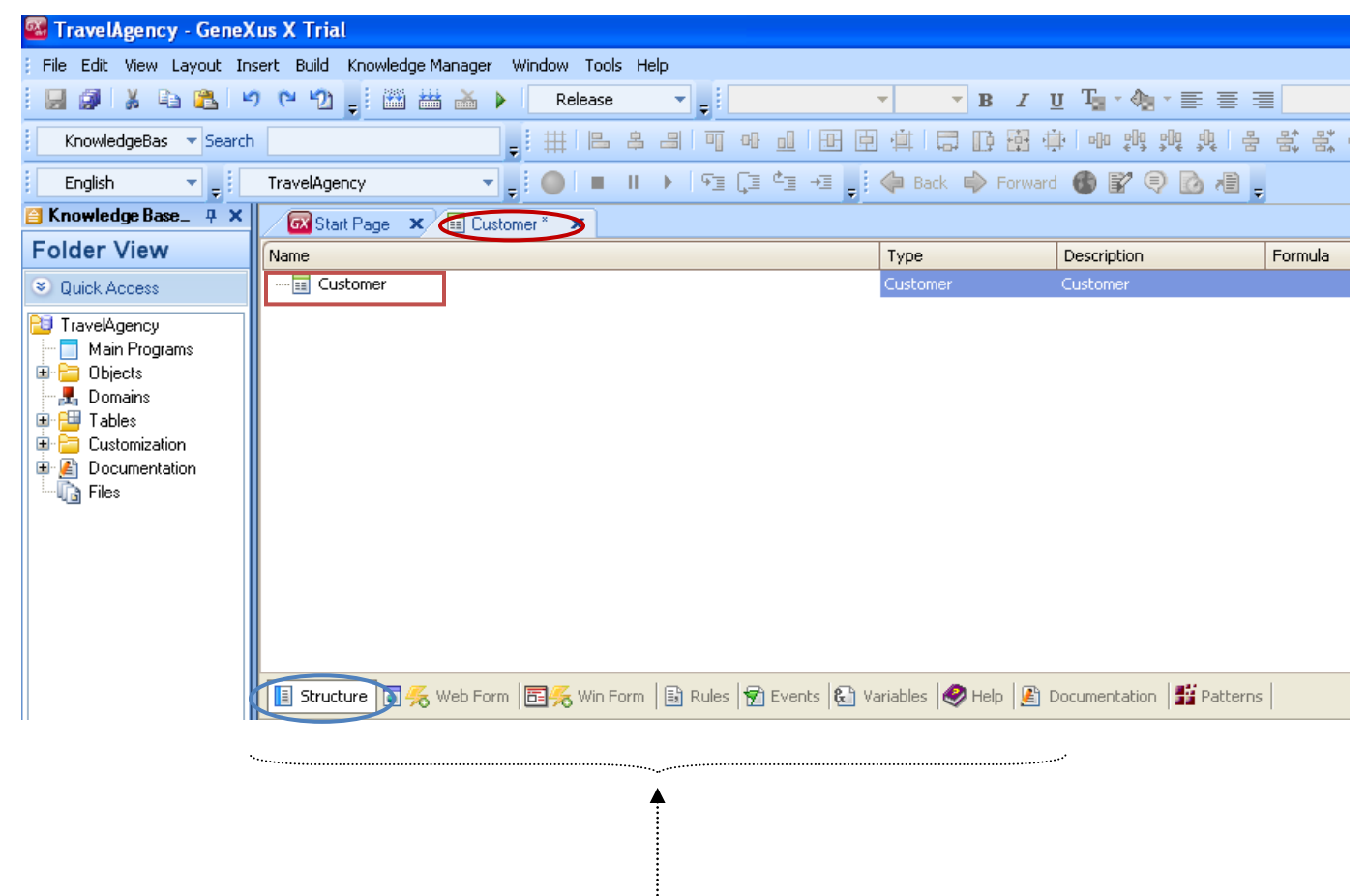

Toda transação que se crie, conterá estas seções que explicaremos oportunamente.

## **A estrutura de uma transação permite definir os atributos ou campos que descrevem o objeto da realidade.**

Na agência de viagem, nos informaram que há interesse em registrar **nome, sobrenenome, endereço, telefone e e-mail**. Estas informações que devem ser registradas para cada cliente, **correspondem aos atributos a serem definidos para esta transação**.

Comecemos a definir então os **atributos da transação Customer**.

<Posicionados na aba que tem o nome da transação na estrutura, apertamos ENTER>

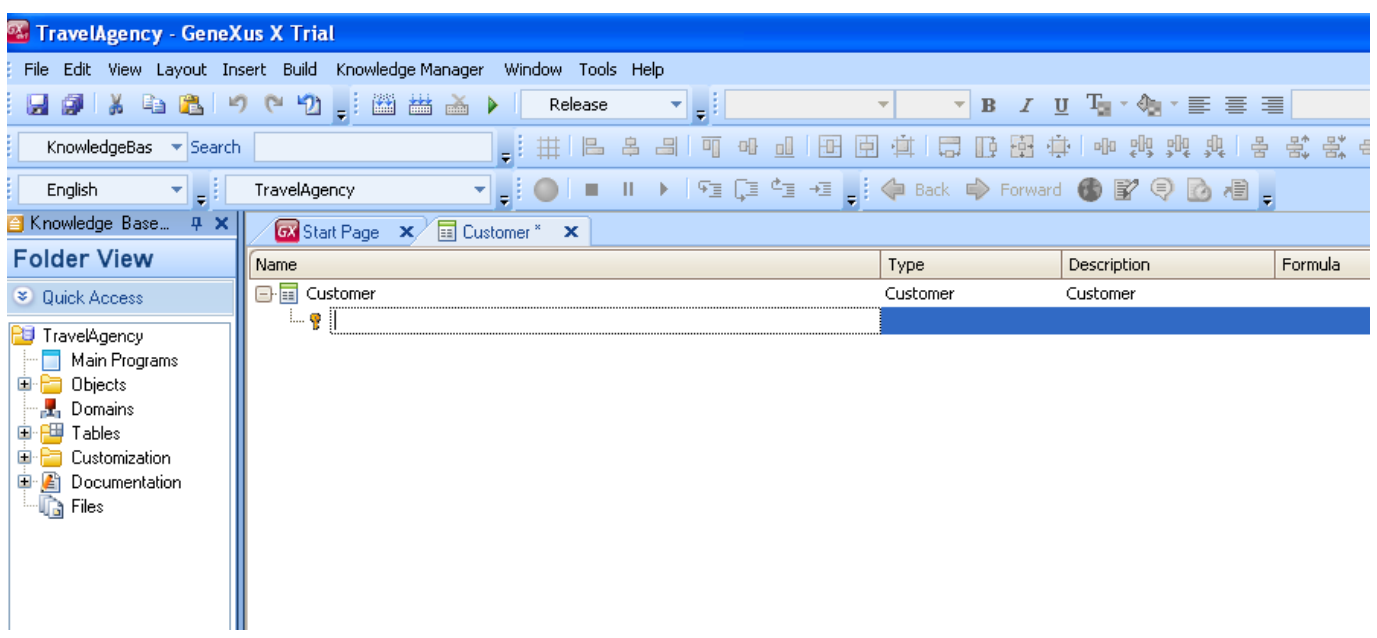

Vejamos que é criada uma primeira linha para definir o primeiro atributo...

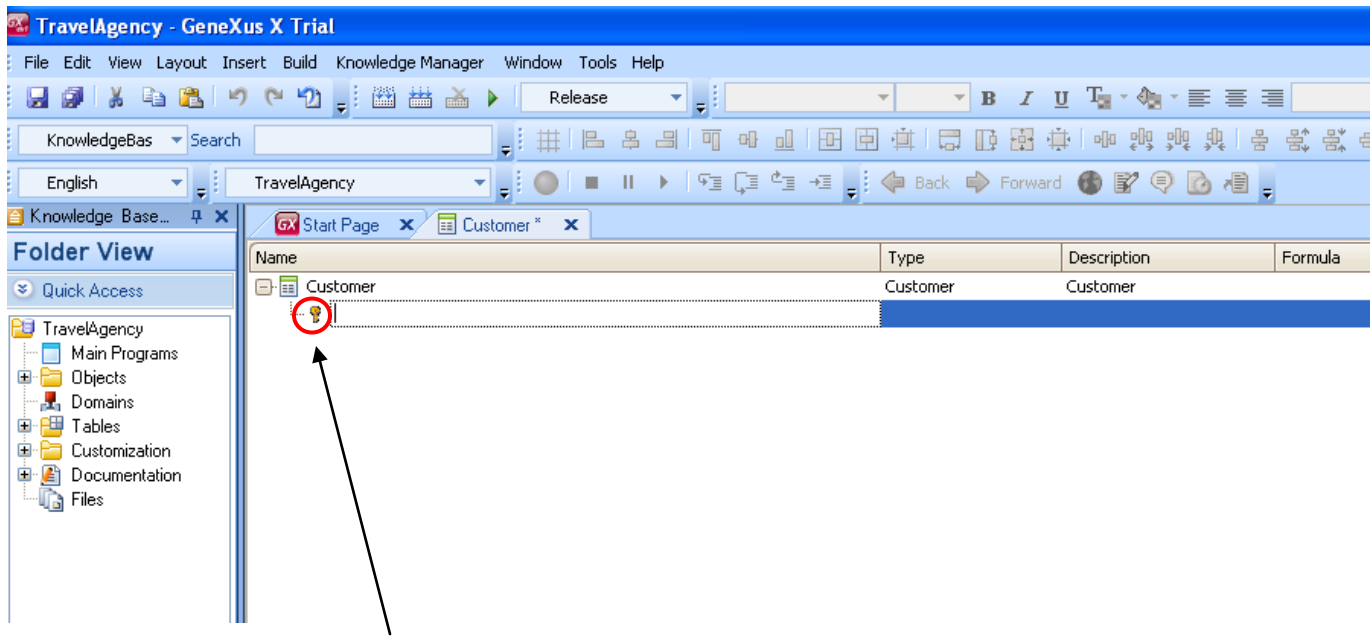

**Observemos que há um ícone de chave associado a esta linha**

Isso deve-se ao fato de que **em toda transação é solicitada a definição de um atributo – ou conjunto de atributos – com papel de identificador ou chave...** 

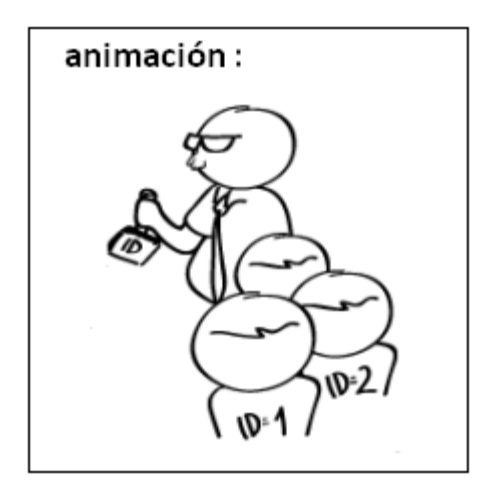

O conceito de identificador ou chave tem por objetivo identificar de forma única cada cliente que se registre ou o objeto da realidade a ser tratado.

Em outras palavras, não será possível registrar dois clientes com o mesmo valor de identificador.

Passemos agora a definir o atributo chave da transação Customer... dado que não nos solicitaram que armazenemos o passaporte, nem a identidade, que poderiam ser informações dos candidatos a serem escolhidos como identificadores, criaremos um atributo com o nome "CustomerId" (que é uma abreviação para Customer Identifier)...e, em breve, veremos como fazer para que se autoenumere correlativamente.

Observemos que digitando a tecla "ponto" do teclado, GeneXus nos escreve o nome da transação como prefixo no nome do atributo...

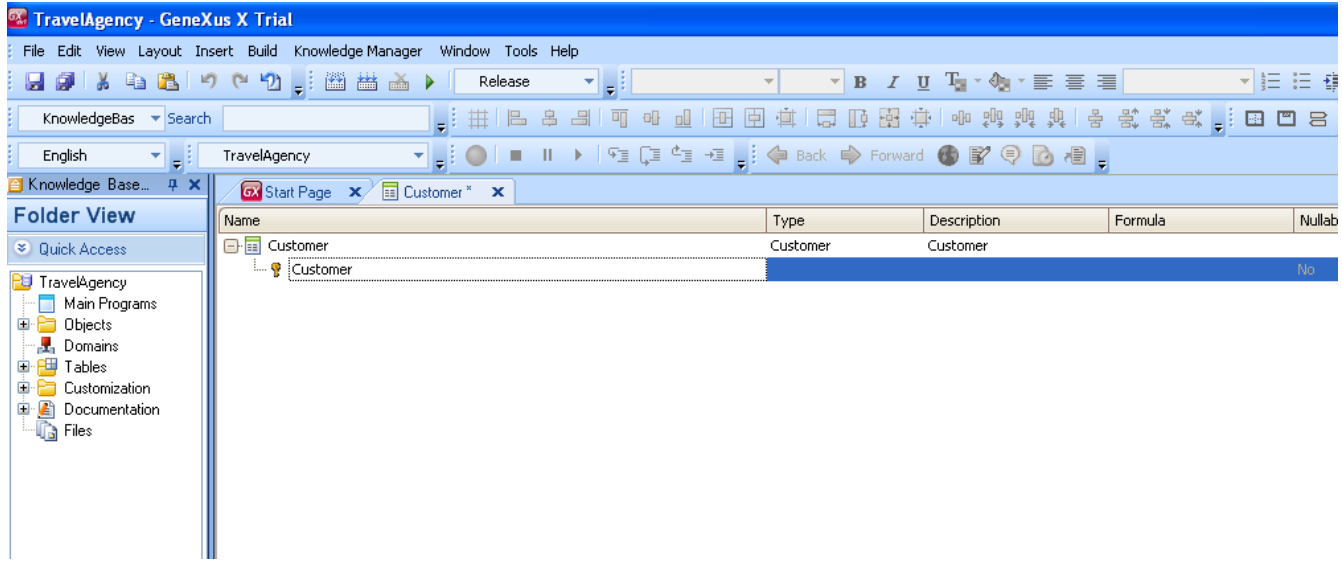

Somente nos resta digitar na sequência do prefixo "Customer", a palavra "Id".

Pressionamos a tecla tabulador…e devemos escolher o **tipo de informações** que este atributo vai armazenar.

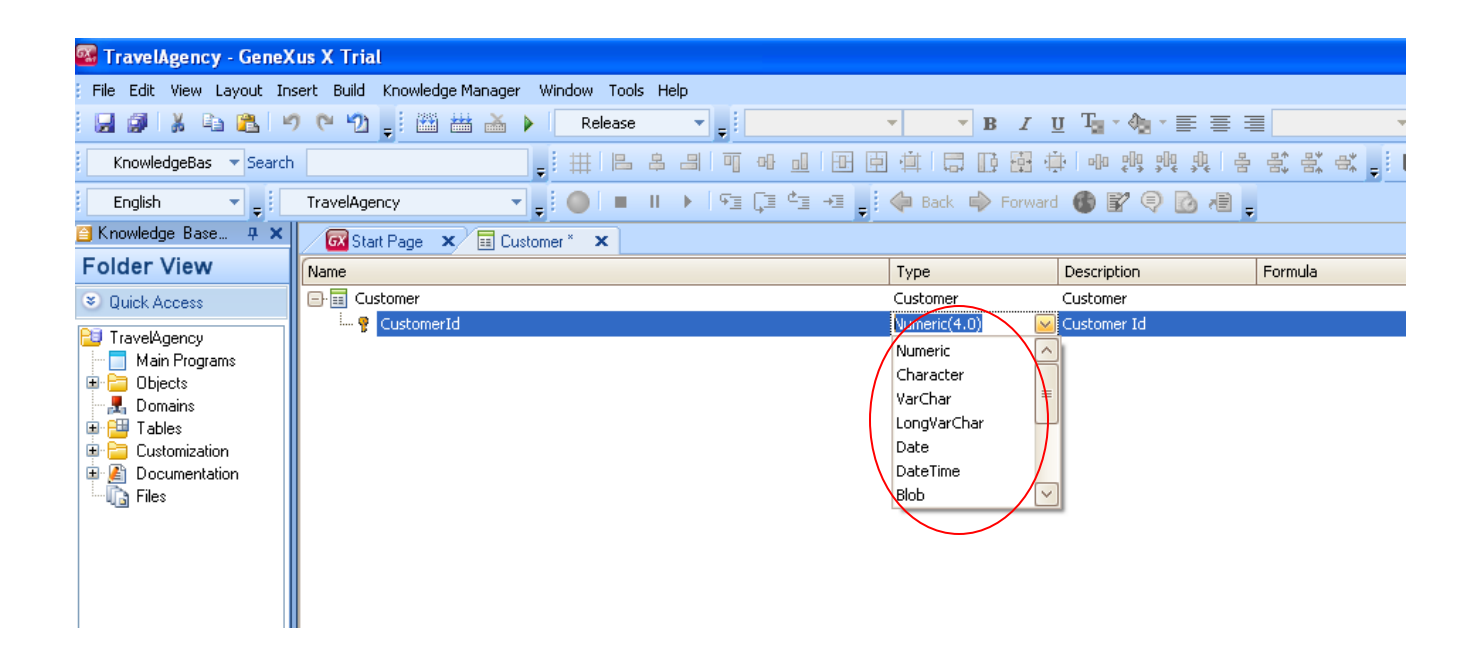

Se cliclamos na flecha, vemos os tipos de dados que GeneXus nos oferece…e vamos a deixar para este atributo, o tipo de informações sugerida, ou seja: **numérica de quatro dígitos (e sem decimais).**

Pressionamos ENTER e vamos passar a definir o segundo atributo.

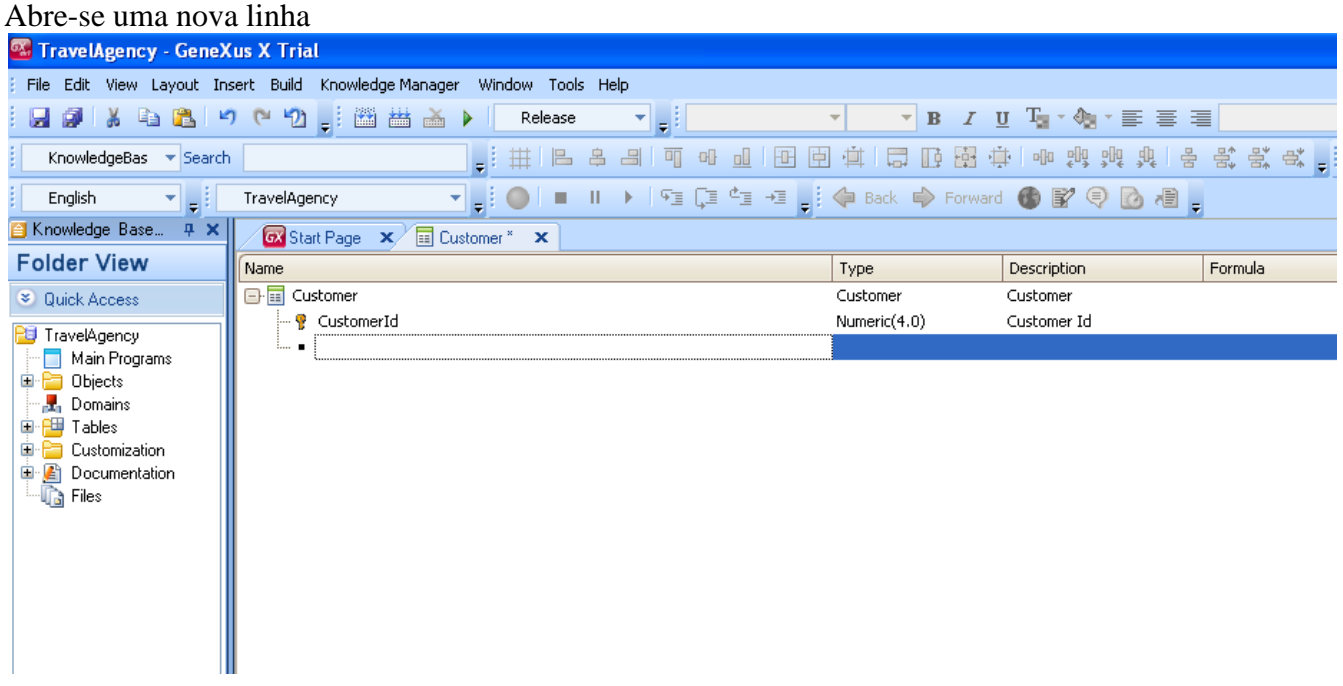

Novamente digitamos "." E completamos o nome do atributo com "Name", ou seja: "CustomerName" (ou seja, nome do cliente).

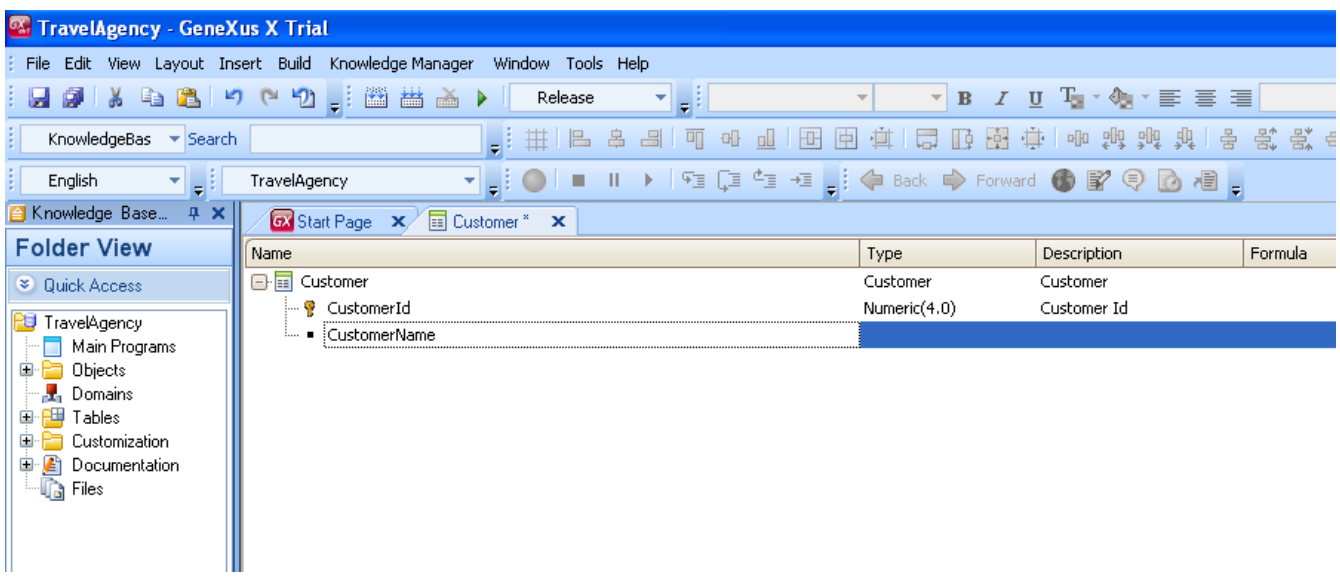

Neste caso, para definir o tipo de informações que CustomerName armazenará, selecionaremos o tipo de informações CHARACTER.

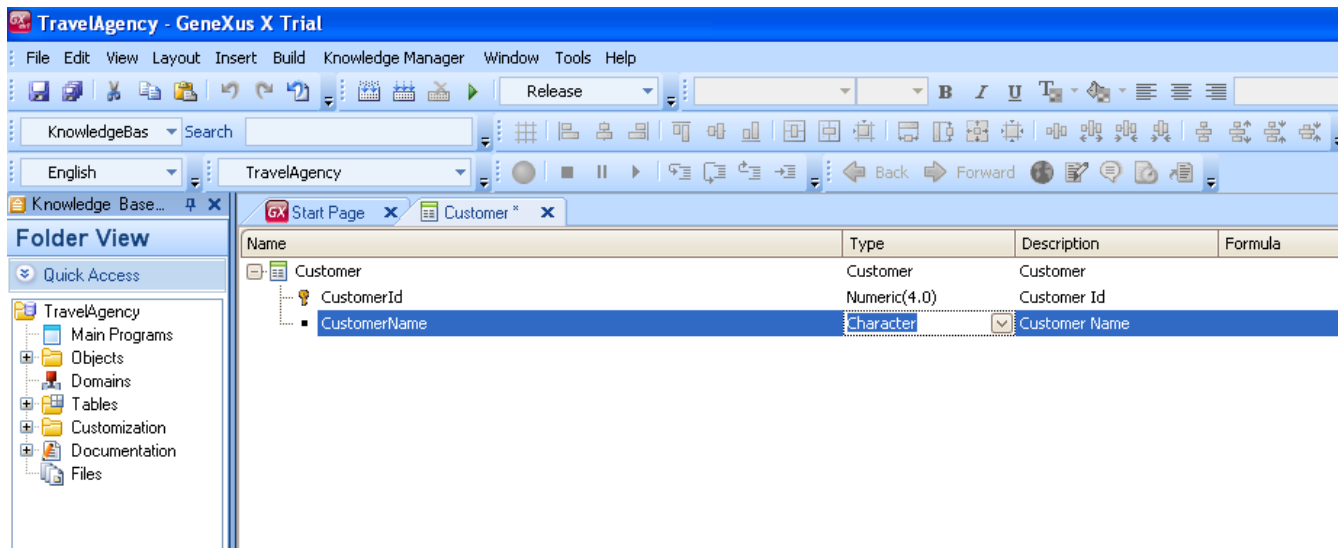

Observemos que se clicamos no parênteses de abertura…

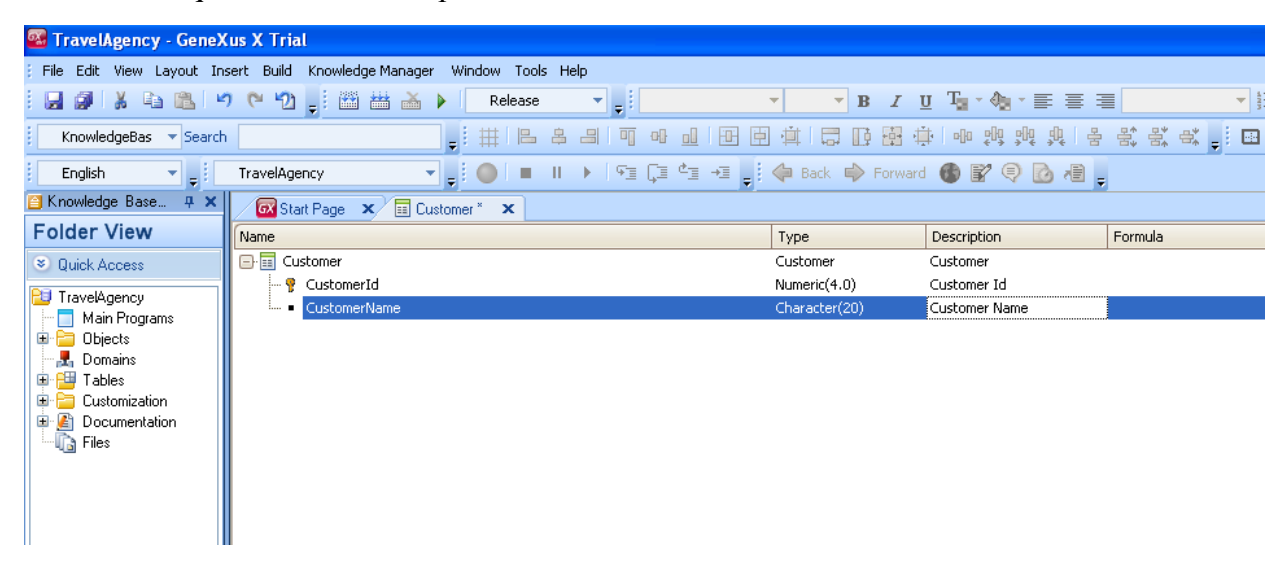

O espaço que automáticamente nos é oferecido é de 20 caracteres...e o deixaremos assim.

Com o mesmo procedimento, entramos com o atributo CustomerLastname, que também será de 20 caracteres.

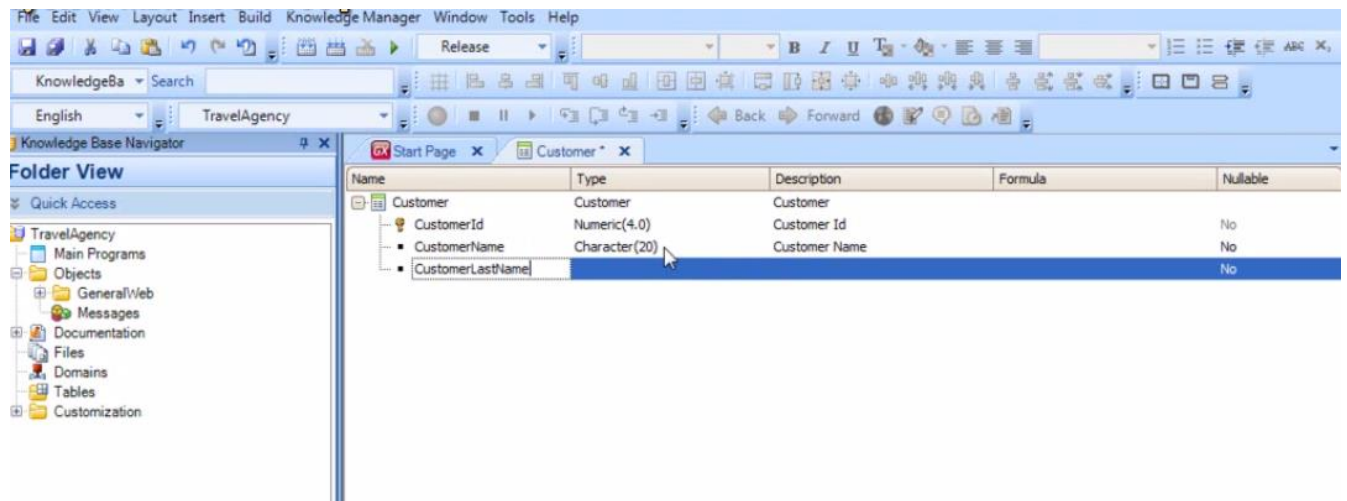

Agora definemos o atributo Customer Address (endereço do cliente), neste caso com espaço para 50 caracteres.

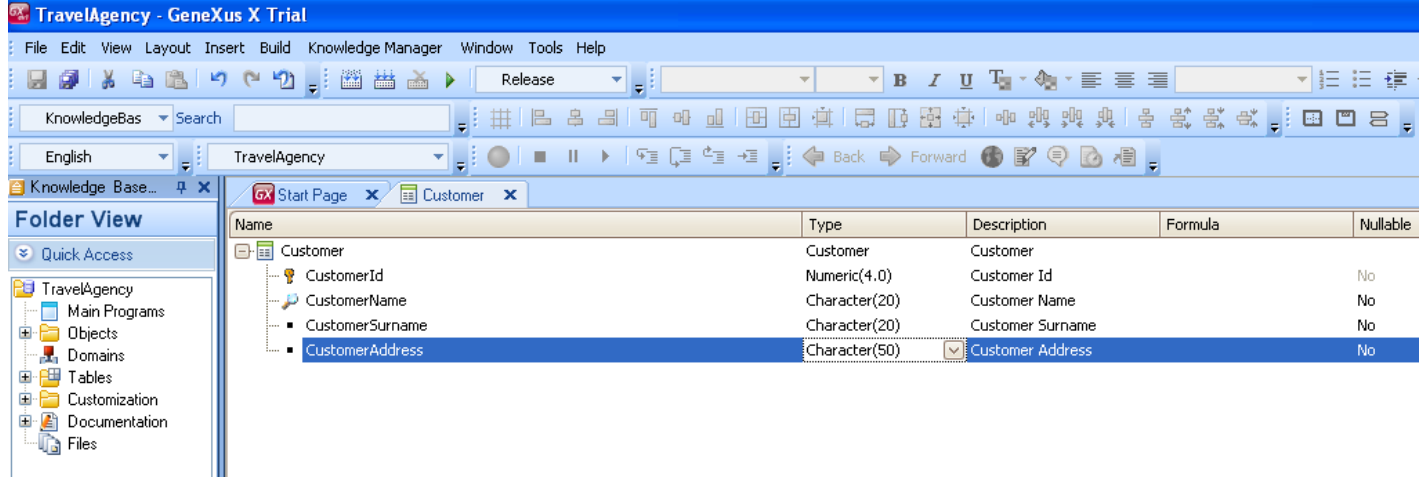

Continuamos com CustumerPhone (telefone do cliente), com 15 caracteres de espaço.

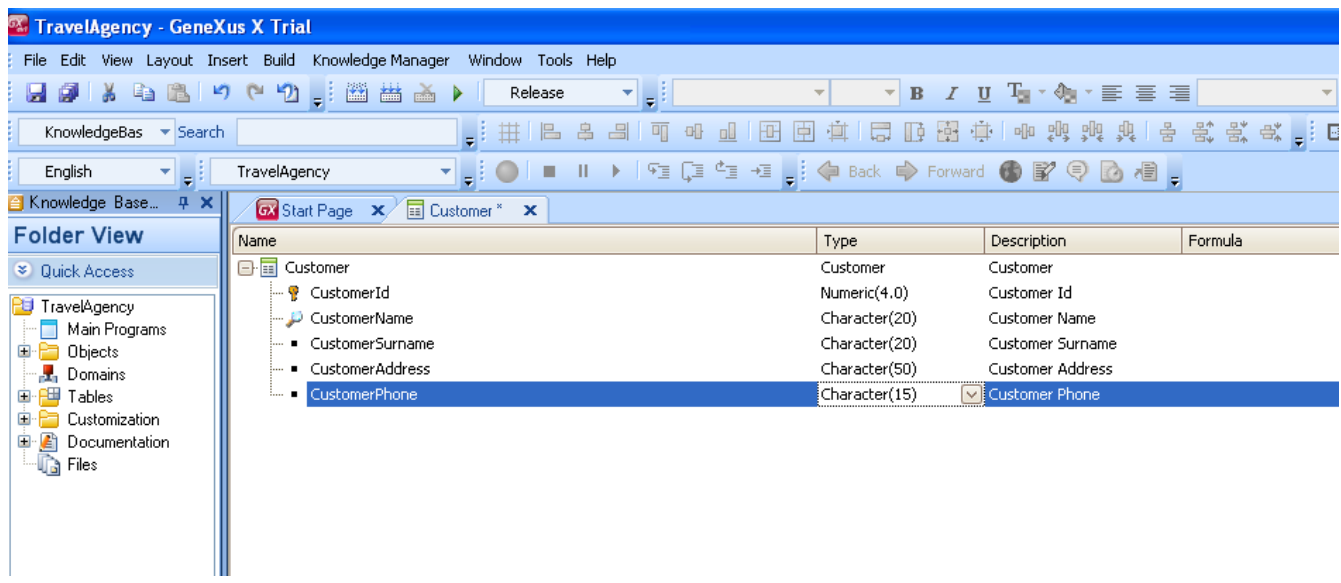

….. Por último, entramos no atributo CustomerEMail e o tipo de informações neste caso poderia ser: espaço para 50 caracteres.

Agora gravamos esta transação.

Antes, observemos **que até agora nos aparece um asterisco nesta aba com o nome da transação Customer…**

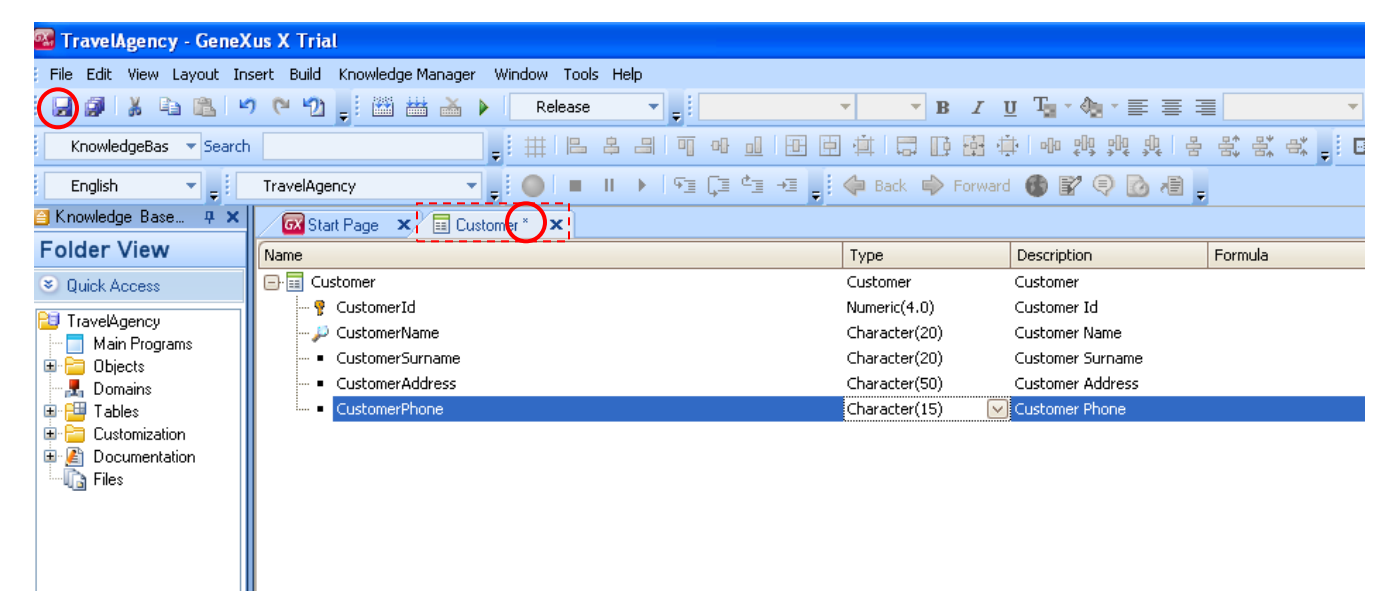

Isso significa que a transação está sendo editada…e quando salvamos as mudanças…

o asterisco desaparece...

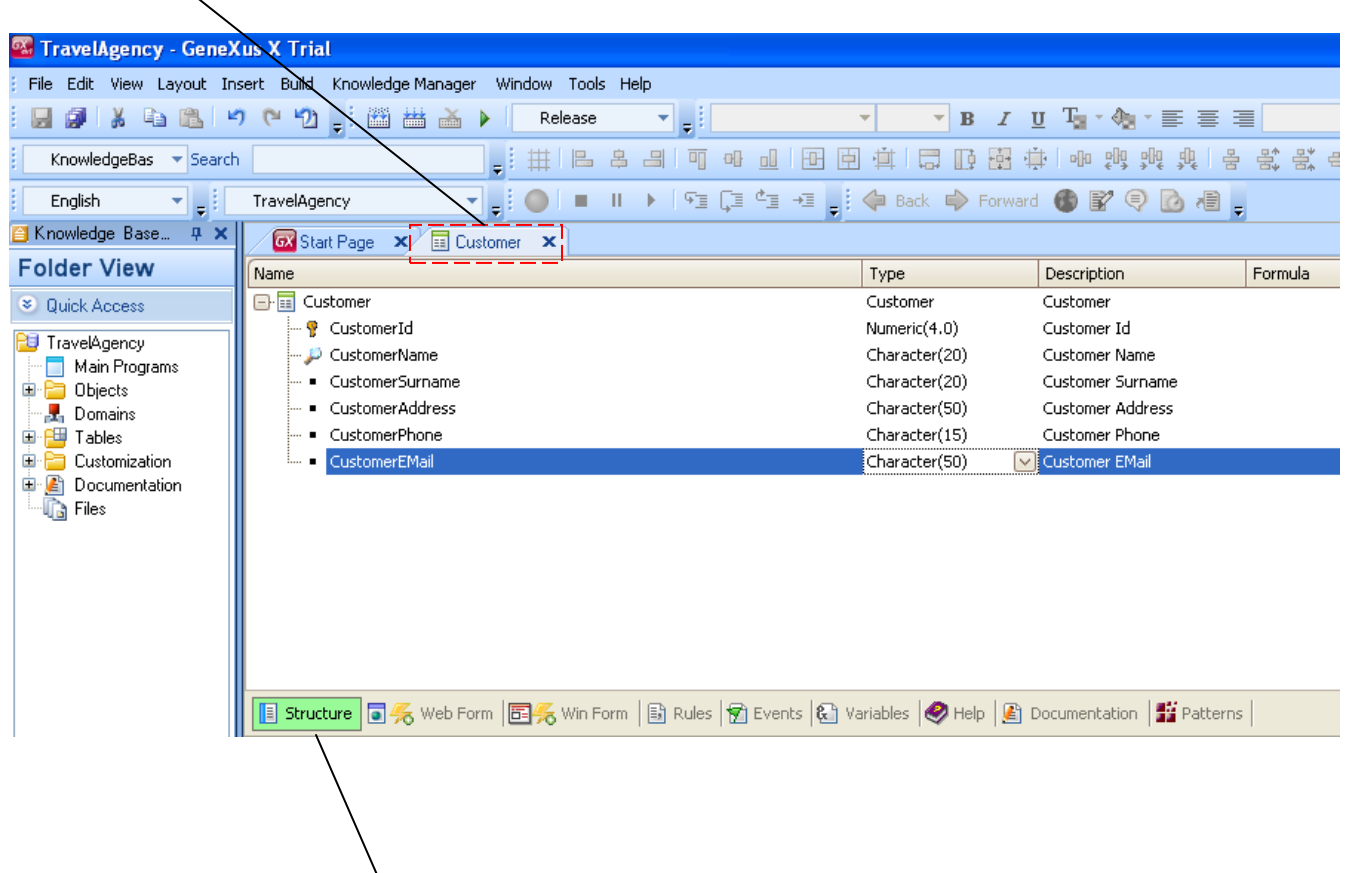

Também observemos esta cor verde aquí, que indica que modificações foram feitas nesta seção.

Selecionemos agora a seção "Web Form"

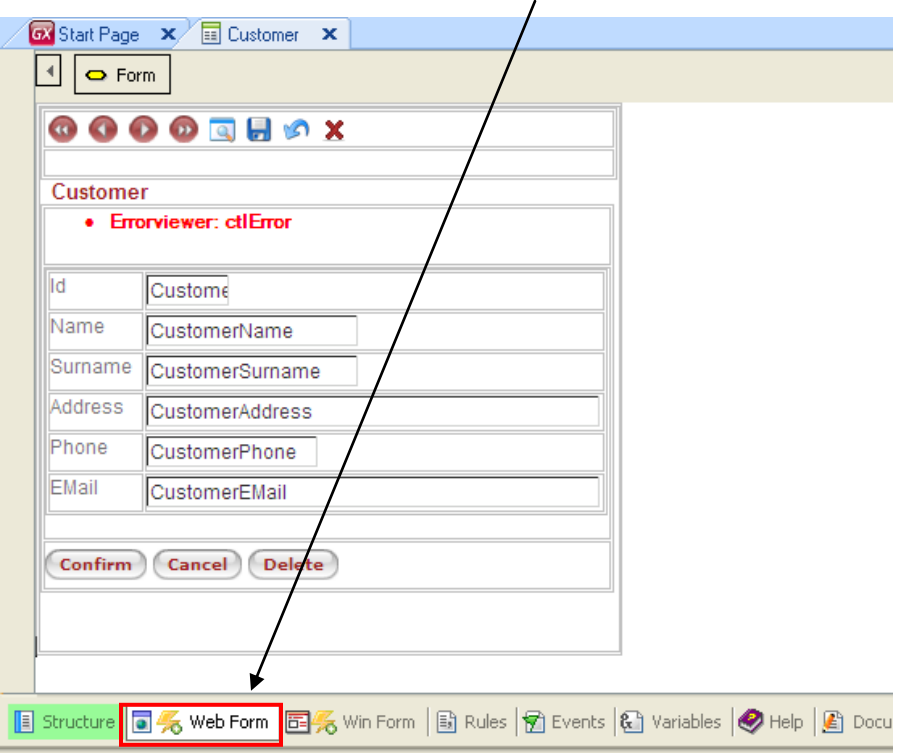

Vemos que já que nosso aplicativo é um aplicativo web, GeneXus desenhou um formulário web

automaticamente de acordo com a estrutura definida, para que através dele, os usuários possam realizar inserções, modificações e eliminação de clientes.

Muito bem, depois de definir isso…que tal se vermos tudo o que GeneXus constrói automaticamente e executarmos a aplicação resultante?